HMIS@NCCEH **Durham CoC HMIS Users Meeting** October 2020

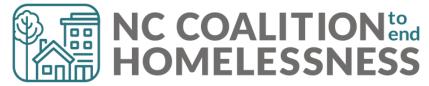

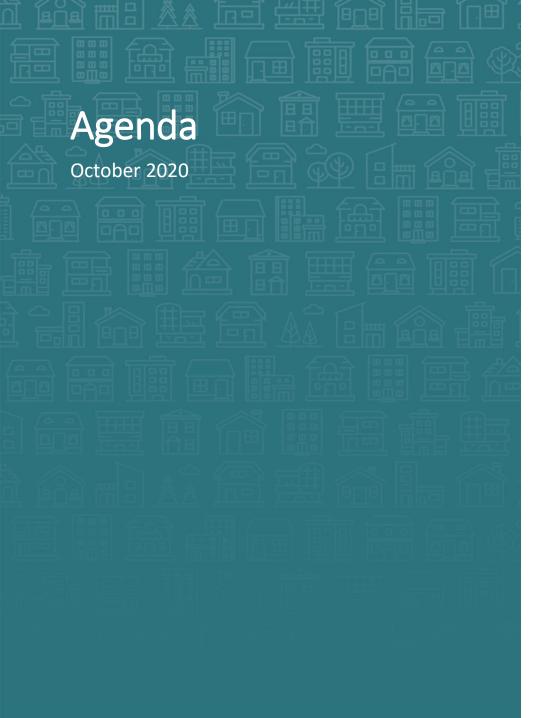

#### **System Updates**

Annual Privacy Training

CE Elements: Training, workflow, & new paper forms

#### How can we help

LSA corrections

Avoid big scary correction lists

Adding new clients to entries – aka BABIES!

Adding HCV Docs to File Attachments

#### What's Next?

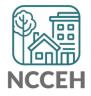

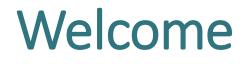

Reminders Your line is muted. We will unmute the line during Q&A pauses.

The chat box is available to use anytime.

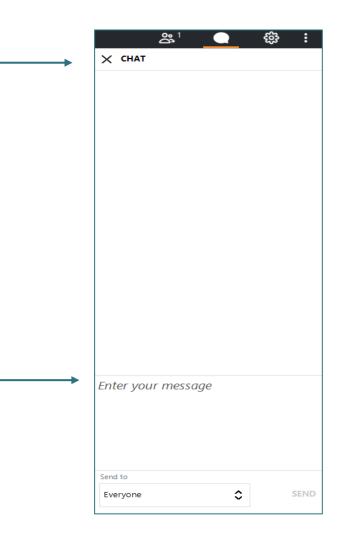

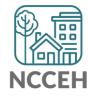

## Who is here?

- Enter your full names, so we know who attended and who asks questions
- If multiple folks are watching at once, use a combo name like, "Andrea Carey and Andy Phillips – the Ands"

|    |            | <b>*</b> <sup>1</sup> | Q           | ŝ      | :   |
|----|------------|-----------------------|-------------|--------|-----|
| ×  | PEOPLE     | 1/151                 |             |        |     |
|    | Nute 🖉     | e All                 | ው           | Unmute | All |
| NC | Coalitio   | n to Enc              | l Hom       | ⊐d×    | ~ ^ |
|    |            |                       |             |        |     |
|    |            |                       |             |        |     |
|    |            |                       |             |        |     |
|    |            |                       |             |        |     |
|    |            |                       |             |        |     |
|    |            |                       |             |        |     |
|    |            |                       |             |        |     |
|    |            |                       |             |        |     |
|    |            |                       |             |        |     |
|    |            |                       |             |        |     |
|    |            |                       |             |        |     |
|    |            |                       |             |        |     |
|    |            |                       |             |        |     |
|    |            |                       |             |        |     |
| ме | ETING ID:  | 791-696-0             | 521         |        | ~   |
|    |            | Сору М                | eeting Link | c .    |     |
|    |            | å                     | Invite      |        |     |
|    | Meeting is |                       |             |        |     |

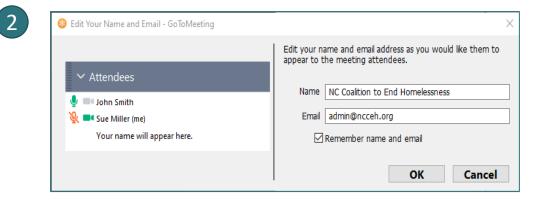

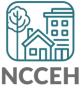

**System Updates** 

## **Annual Privacy Training**

- We finished our Annual Privacy Training on Oct. 6th
- 86% took the quiz and passed!!!
- If you didn't take your quiz, you were notified via a HelpDesk ticket
  - Your HMIS license was also inactivated, allowing no access to HMIS
- Agency Admins please check in with your users to see if they completed

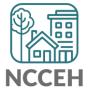

#### New Coordinated Entry Data Elements

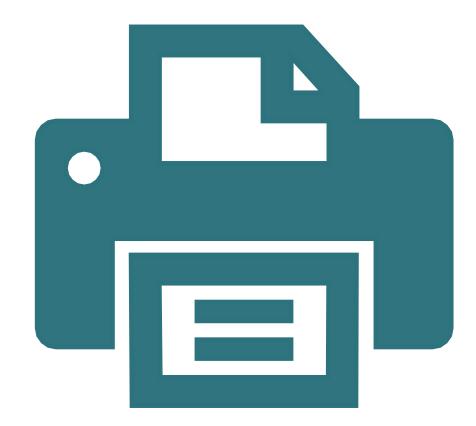

#### **New Paper Assessments**

- Paper forms for all projects
- Now posted: <u>ncceh.org/hmis/admin</u>
- ESG forms have also been updated

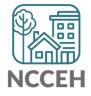

### New Coordinated Entry Data Elements

| Project Type  | CE Assessment                       | CE Event          | <b>Current Living Situation</b> |
|---------------|-------------------------------------|-------------------|---------------------------------|
| HUD SSO-CE    | Yes                                 | Yes               | Yes                             |
| Other CE BNLs | BoS + Orange only                   | BoS + Orange only | BoS + Orange only               |
| SSO           | BoS + Orange only                   | BoS + Orange only | BoS + Orange only               |
| SO            | BoS + Orange only                   | BoS + Orange only | Yes                             |
| ES            | BoS + Orange only                   | BoS + Orange only | N/A                             |
| тн            | BoS + Orange only                   | BoS + Orange only | N/A                             |
|               | VA projects in BoS +                |                   |                                 |
| RRH           | Orange only<br>VA projects in BoS + | BoS + Orange only | N/A                             |
| PSH           | Orange only                         | BoS + Orange only | N/A                             |

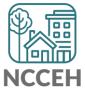

How can we help?

**LSA Report Corrections** 

#### LSA Reporting Correction Waves

| Wave: Due Date       | Time Period | Data Corrections Included                                                                                                    |
|----------------------|-------------|----------------------------------------------------------------------------------------------------|
| Wave 1:<br>Due 09/25 | 09/14 - 25  | <ul> <li>Data quality/completeness (demographics,<br/>homeless history, UDE's, etc.)</li> </ul>                                       |
| Wave 2:<br>Due 10/09 |             | <ul> <li>All outstanding corrections from Wave 1</li> <li>Locations (Client Location and NC County of Service)</li> </ul>             |
| Wave 3:<br>Due 10/23 | 10/14 - 23  | <ul> <li>All outstanding corrections from Waves 1 &amp; 2</li> <li>Long stayers, Returns, and Annual<br/>Assessment errors</li> </ul> |

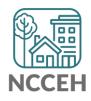

#### **Durham Corrections!**

Issues Confirmed: 240

**Issues Corrected: 853** 

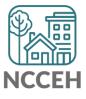

#### **Report Corrections FAQs**

#### How often should agencies expect updates?

• Once a week

#### What are we expecting from agencies?

• List of client issues reviewed or corrected

#### What are the possible responses to a list of corrections?

- It's corrected! (yay!)
- I cannot correct it. (confirmed)
- It looks correct when I look at this.

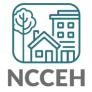

## How to avoid BIG SCARY Correction lists

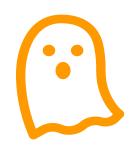

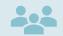

Review reports in internal staff meetings

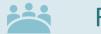

Review in leadership meetings

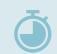

At least monthly and quarterly reviews

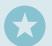

Run more frequent DQ reports when you have new users

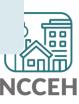

BABIES Or, how to add a new client to an existing entry

#### **Remember:**

- Date of Birth and Relationship to Head of Household designations are important to reporting and determining household composition.
- Review the <u>Data Standards Training on Demographics</u> for more on how and why we collect these elements.

#### Impact:

 Relationship to Head of Household and Age determines how and which clients and families are included in HUD's Longitudinal Systems Analysis.

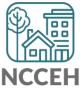

#### **Basic Steps:**

- 1. Determine the child's Head of Household
- 2. Add the child to the Household
- 3. Add the child to the Project Start

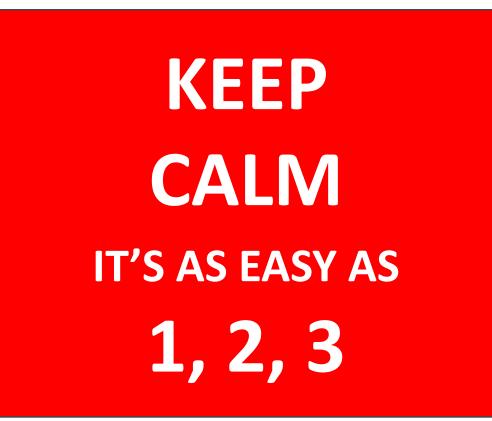

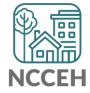

## Determine the child's Head of Household:

- 1. Pull the client's paper file
- 2. Determine the child's Head of Household (specifically the client ID)

| Client - (4) Solo, Han |
|------------------------|
| 🧃 (4) Solo, Han        |

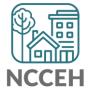

### What's the right date?

HUD has specific rules for newborn baby start dates

- Project Start Date (your backdate for this process) is when you started serving the child
- Project Start Date cannot equal baby's Date Of Birth

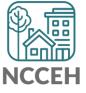

- Check your default EDA mode; if not your household's project, manually change EDA mode
- 2. Set the Back Date mode
- 3. Go to the Head of Household's profile
- 4. Click their Household tab
- 5. Click Manage Household

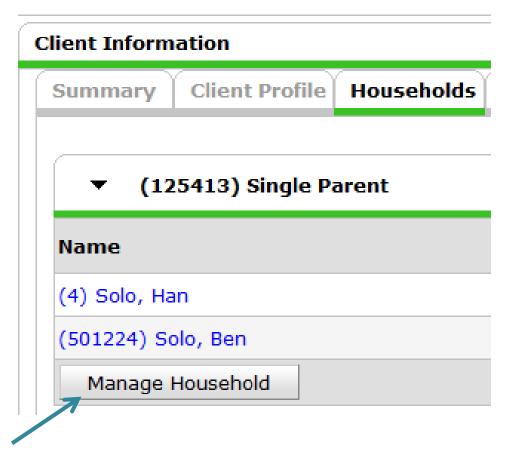

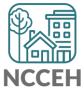

Add the child to the Household:

6. Click Add/Delete Household Members for more detail

|   | Name                         | Age | Head<br>House | of<br>ehold | Relationship to<br>Head of Household |
|---|------------------------------|-----|---------------|-------------|--------------------------------------|
| ۲ | (4) Solo, Han                | 42  | Yes           | $\sim$      | Self ~                               |
| ۲ | (501224) Solo, Ben           | 21  | No            | $\sim$      | son ~                                |
|   | Add/Delete Household Members |     |               |             |                                      |
|   |                              |     |               |             |                                      |

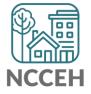

- 6. Open the Add Clients section by clicking the black arrow
- 7. Now you have a search area to find an existing client ID or add a new profile to HMIS

| • Add Clients to th                                  | ne Household                                      |
|------------------------------------------------------|---------------------------------------------------|
| <ul> <li>Add Clients to the Client Search</li> </ul> | 1e Household                                      |
| Client Search                                        | Please Search the System before adding a New Clie |
| Name                                                 | First Middle Last Solo                            |
| Name Data Quality                                    | -Select- v                                        |
| Alias                                                |                                                   |

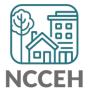

- 8. If you find an existing client ID, use the green plus sign icon to add client to the household
- If you must create the profile, follow the same steps as any other new client.
  - a) Search
  - b) Add all known info
  - c) Click Add New Client with this information

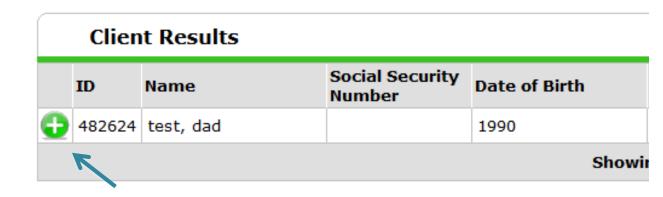

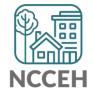

- 10. Your new household member will appear under Selected Clients
- 11. Click Continue

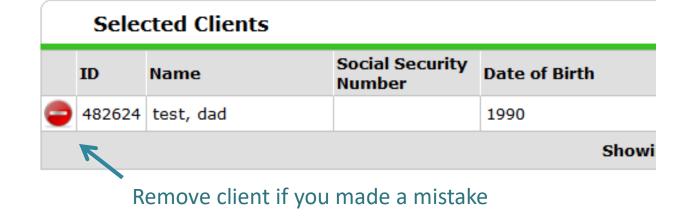

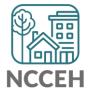

#### Add the child to the Household:

- 11. Confirm the three questions for your new household member:
  - a) Head of Household
  - b) Relationship to HoH
  - c) Joined Household Date

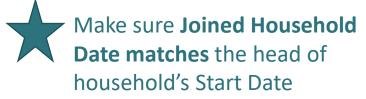

|   | Household Members            |     |                  |            |                                      |                    |
|---|------------------------------|-----|------------------|------------|--------------------------------------|--------------------|
|   | Name                         | Age | Head o<br>Housel | of<br>hold | Relationship to<br>Head of Household | Joined Household * |
| ۲ | (4) Solo, Han                | 42  | Yes              | ~          | Self ~                               | 01 / 20 / 2019     |
| ۲ | (501224) Solo, Ben           | 21  | No               | ~          | son ~                                | 01 / 20 / 2019     |
| ۲ | (482624) test, dad           |     | No               | ~          | -Select- ~                           | 10 / 12 / 2020     |
|   | Add/Delete Household Members |     |                  |            | K                                    |                    |
|   |                              |     |                  |            |                                      | •                  |

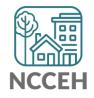

12. Save & Exit

## Add the demographics for the child (if needed):

- 1. Click new client's name
- 2. Go to the Client Profile Tab
- 3. Click the pencil to edit
- 4. Save changes
- 5. Go back to the Head of Household's profile

| ▼ (125413) Single Parent |     |  |
|--------------------------|-----|--|
| Name                     | Age |  |
| (4) Solo, Han            | 42  |  |
| (501224) Solo, Ben       | 21  |  |
| (482624) test, dad       |     |  |
| Manage Household         |     |  |

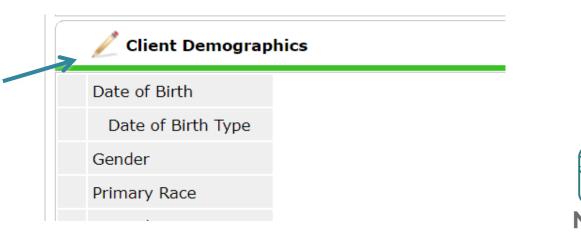

- 1. Click the Head of Household's Entry/Exit tab
- 2. Click the pencil next to the Start Date that should include the child.

| Program                                                         | Туре |   | Project Start<br>Date |
|-----------------------------------------------------------------|------|---|-----------------------|
| Heading Home - Rowan County - Rapid Re-<br>Housing - ESG (7390) | HUD  | / | 09/23/2020            |

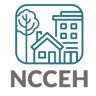

- 3. Click Include Additional Household Members
- 4. Check the new client
- 5. Click Continue
- 6. Save & Continue *without changing the start date*

| ata -  | - (4) Solo, Han                         |                                    | X |
|--------|-----------------------------------------|------------------------------------|---|
| oers   |                                         |                                    |   |
| ers we | ere originally associated.              |                                    |   |
|        | In                                      | clude Additional Household Members |   |
| t Data | - (4) Solo, Han                         |                                    |   |
|        | Heading Home - Rowan County - Rapid Re- | Housing - ESG (7390)               |   |
|        | HUD                                     |                                    |   |
| •*     | 09 / 23 / 2020 🧖 🔿 💐 12 🗸 : 03          | : ~ : 19 ~ PM ~                    |   |

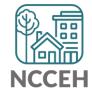

- 7. Find your new client in the Household table
- 8. Click the pencil next to their start date

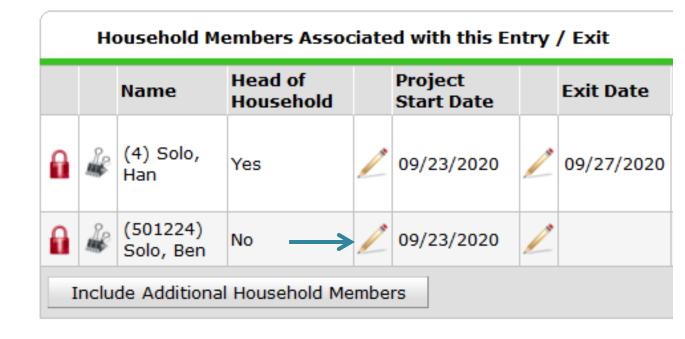

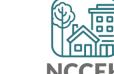

- Now un-check the other household members so it's just the new client
- 10. Change the Start Date to your Back Date mode (green check)
- 11. Save & Continue
- 12. Complete the assessment as usual!

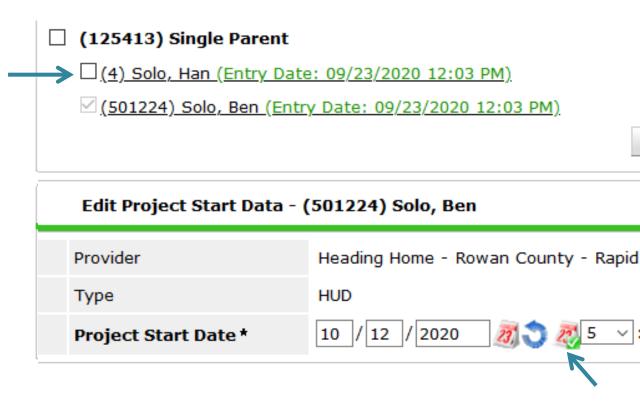

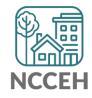

**HCV Documents** 

# How to Add File Attachments for Client Documentation

On the Client Profile tab (in ClientPoint)

| Client Notes                                     |                                 |              |
|--------------------------------------------------|---------------------------------|--------------|
| Provider                                         | Note Date Note Preview          | Full<br>Note |
| 🖉 🗋 North Carolina Coalition to End Homelessness | Upload Attachment               |              |
| Add New Client Note Print                        | Name * Browse No file selected. |              |
|                                                  | Description                     |              |
| File Attachments                                 |                                 |              |
| Date Added 🔻 🛛 Name                              |                                 |              |
| Add New File Attachment                          |                                 |              |
|                                                  | Upload Cancel                   |              |

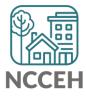

#### **HCV Documents**

#### **PROVIDE VERIFICATION AS APPLICABLE**

- Please provide **<u>copies</u>** of the following information (do not send original documentation):
- □ PICTURE IDENTIFICATION
- □ SOCIAL SECURITY CARD
- □ BIRTH CERTIFICATE/PROOF OF CITIZENSHIP
- □ PROOF OF ELIGIBLE IMMIGRATION STATUS
- □ ADOPTION/CUSTODY AGREEMENTS
- PUBLIC ASSISTANCE
- EMPLOYMENT VERIFICATION
- SELF-EMPLOYMENT
- UNEMPLOYMENT
- □ TAX STATEMENTS
- CHILD SUPPORT
- □ COURT ORDERED SUPPORT
- □ VOLUNTARY SUPPORT
- □ ALIMONY
- □ PENSION/ANNUITY/VETERAN'S BENEFITS
- □ SSI/SOCIAL SECURITY BENEFITS

- BANK ACCOUNTS/ASSETS
- □ FULL-TIME STUDENT STATUS
- STUDENT FINANCIAL AID
- MEDICAL DEDUCTIONS
- □ HANDICAPPED ASSISTANCE
- CHILD CARE EXPENSE
- □ PROOF OF UTILITY SERVICES
- □ PROOF OF RESIDENCY
- □ PROOF OF DISABILITY
- PROOF OF INVOLUNTARY DISPLACEMENT
- □ PROOF OF HOMELESSNESS
- □ PROOF OF CHRONIC HOMELESSNESS
- □ PROOF OF RENT BURDENED STATUS
- □ PROOF OF FAMILY UNIFICATION STATUS
- □ PROOF OF VETERAN STATUS

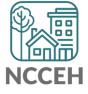

**"What's Next?** 

#### **HMIS Monthly Checklist**

- □ Have you run a report on last months data?
- □ Have you made your corrections for last month's data?
- □ Have you looked at the data as a team?
- □ Have you made a program decision based on data?
- Do you have enough paper ROIs for the next month?
- □ Have you checked for Annual Assessments coming due?

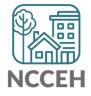

### What's Next Calendar

| Due              | Reporting Dates                               |
|------------------|-----------------------------------------------|
| October          | First quarterly ESG-CV Reports Deadline       |
| November         | Both FY19 and FY20 LSA Deadline               |
| December         | HUD reviews LSA and sends corrections to CoCs |
| January 27, 2021 | PIT Night!                                    |
| March            | FY20 SPMs Deadline                            |

When should our next HMIS Users Meeting be? December 3<sup>rd</sup>?

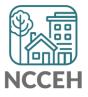

#### Contact NCCEH

hello@ncceh.org 919.755.4393

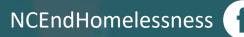

@NCHomelessness

nc\_end\_homelessness 🐻

#### Contact NCCEH Data Center Help Desk

hmis@ncceh.org 919.410.6997

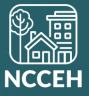